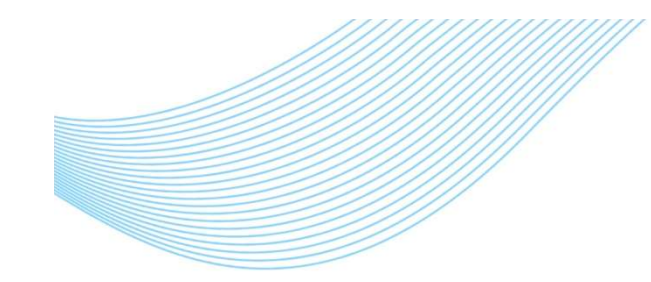

1000대기업 ASP 서비스 점유율 1위 ! SmartBill

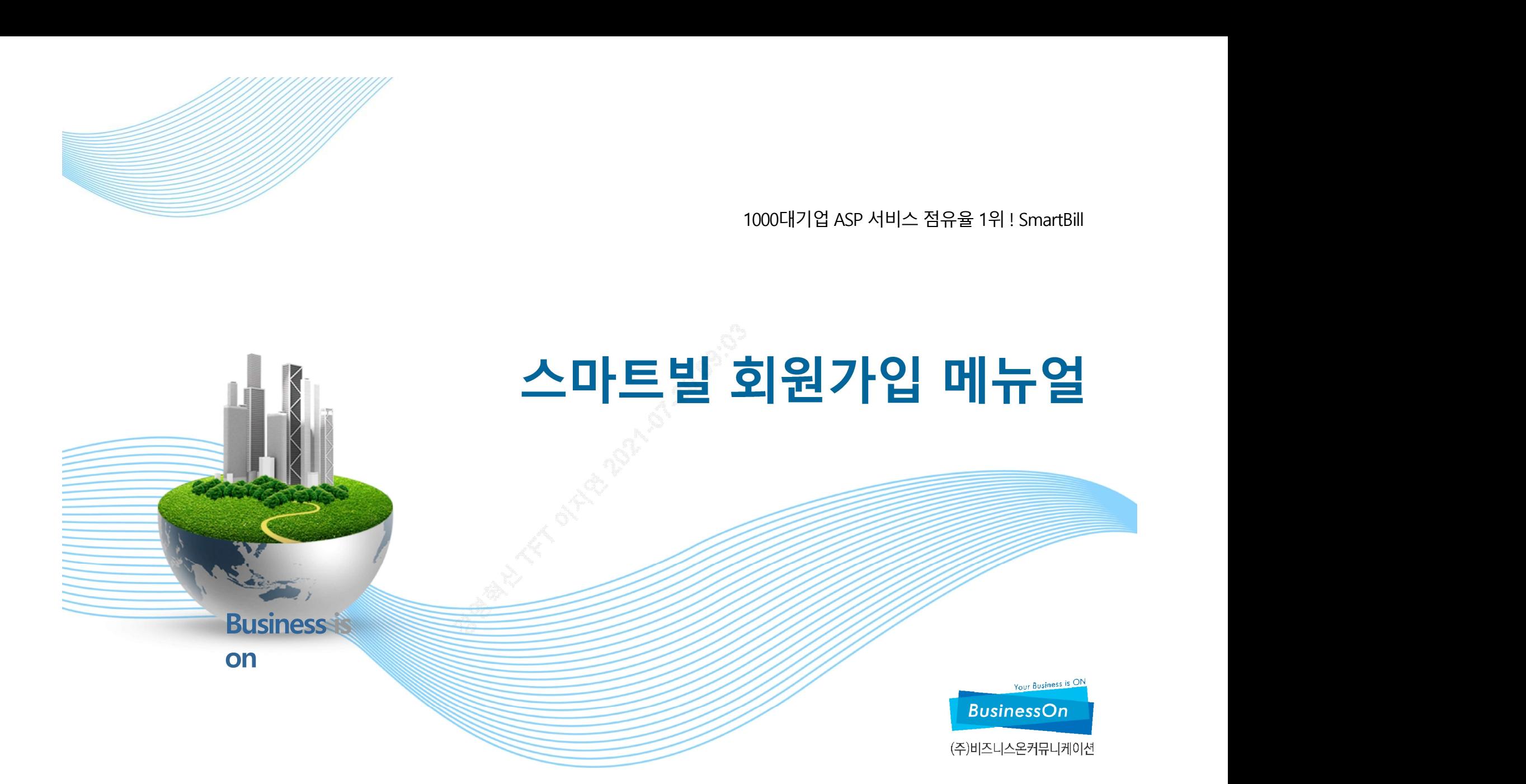

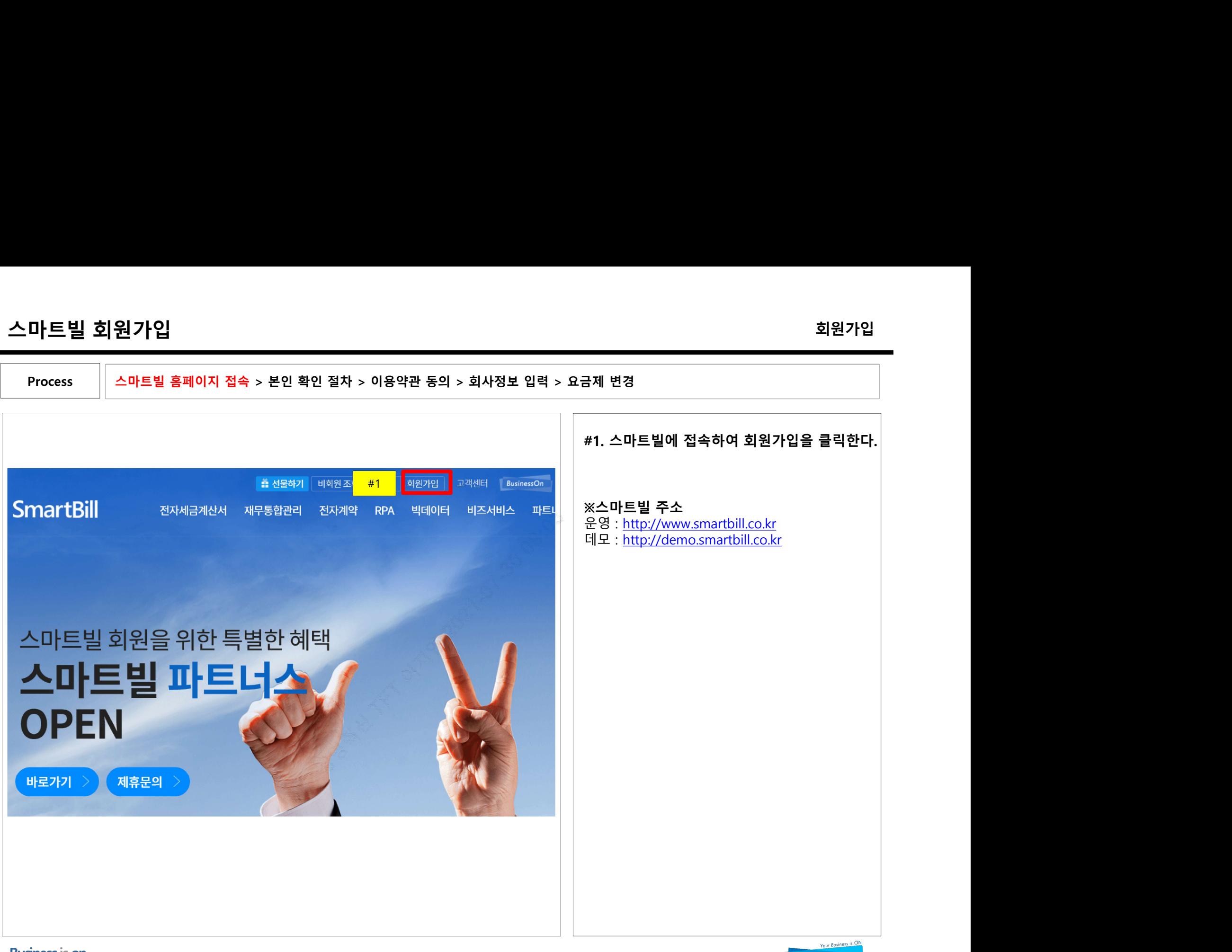

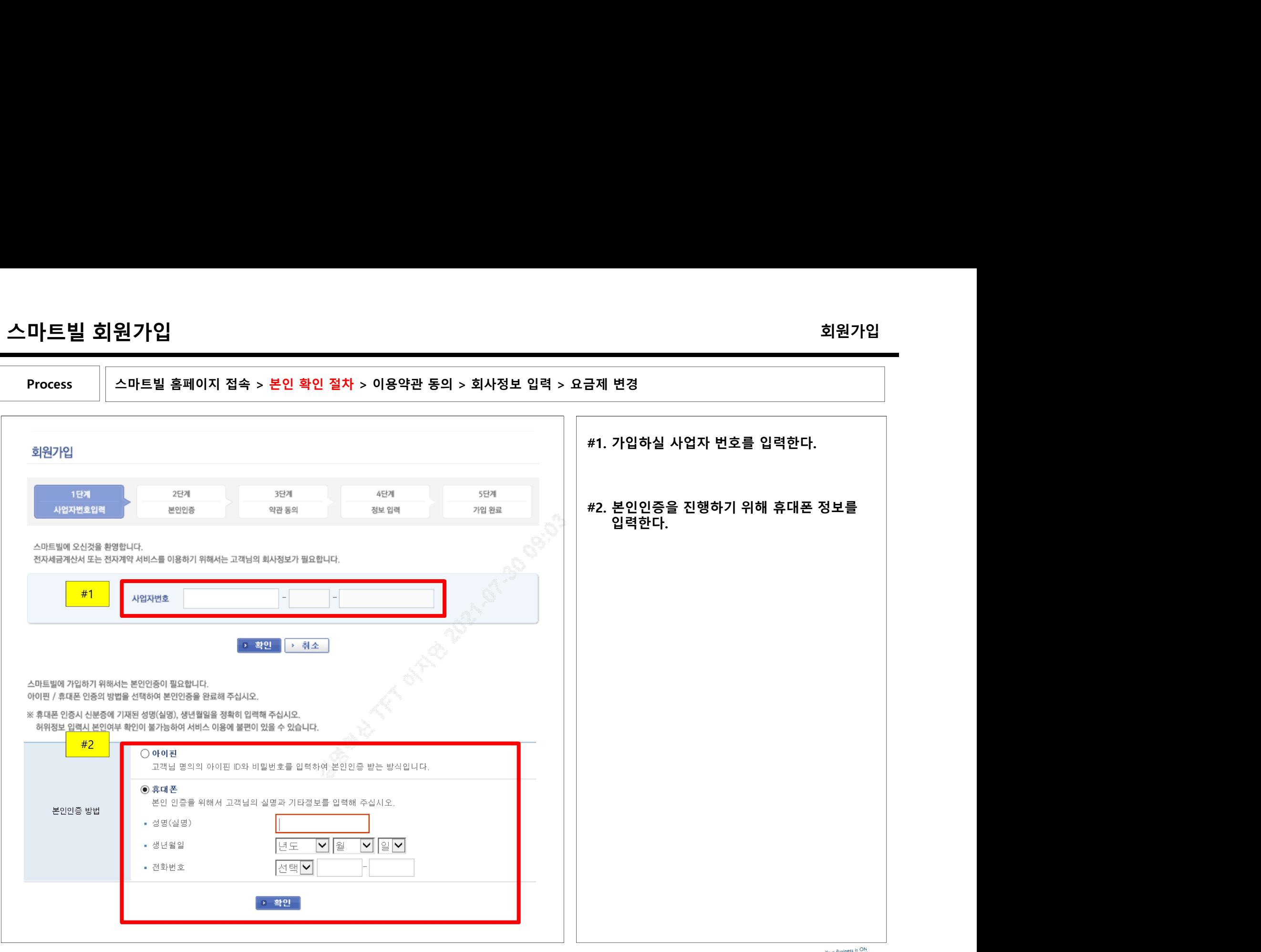

Business is on

Your Business is O **BusinessOn** 

스마트빌 회원가입 스마트빌 홈페이지 접속 > 본인 확인 절차 > 이용약관 동의 > 회사정보 입력 > 요금제 변경#1. 각 이용약관을 확인하신 후에 '동의합니다' 회원가입<br><sub>변경</sub><br>각 이용약관을 확인하신 후에 '동의합니다'<br>를 클릭한다.<br> Process | 스마트빌 홈페이지 접속 > 본인 확인 절차 > 이용약관 동의 > 회사정보 입력 > 요금제 변경 스마트빌 이용약관 제 1 장 총칙 Λ 제 1조 (약관의 목적) 이 약관은 주식회사 ㈜비즈니스온커뮤니케이션(이하 "회사"라 한다)이 제공하는 SmartBill 서비스(이하 "서비스"라 한다)를 이용함에 있어서 회사와 서비스이용자(이하 "회원"이라 한다)간에 서비스 이용의 방법 및 기타 필요한 사항을 규정함을 목 전으로 합니다.  $\checkmark$  $\Box$  이용약관에 동의합니다. □ 동의하지 않습니다. (필수) 개인정보 수집 · 이용에 관한 안내 개인정보 취급방침 전체 보기 수진항목 수집 및 이용목적 보유 및 이용기간 동의여부 회원관리 1. 회원제 서비스 이용 및 제한적 본인 확 인제에 따른 본인확인 회원탈퇴 또는 개인정보 유효기간 도래 시 - 2. 개인식별, 신용평가기관을 통한 실명확 |<br>- 2. 개인식별, 신용평가기관을 통한 실명확 | 아이디, 성명, 비밀번호, 생년월 | 까지 보관 □ 동의함 인 일, 이메일, 연락처, 닉네임, 거래 단, 관계 법령에 따라 고객님의 개인정보를 3. 연령제한 서비스의 제공 □ 동의안함 내역 및 서비스 이용정보 보존하여야 하는 경우, 회사는 해당 법령에 4. 부정이용방지와 비인가 사용방지 서 정한 기간 동안 보관합니다. 5. 가입의사 확인 6. 불만처리 등 민원처리 7. 고지사항 전달 ※ 고객님께서는 개인정보 수집 및 이용에 대한 동의를 거부하실 수 있으며, 동의 거부 시 회원가입이 제한됩니다. #1

Business is on

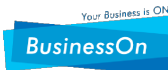

**BusinessOn** 

스마트빌 회원가입 Process

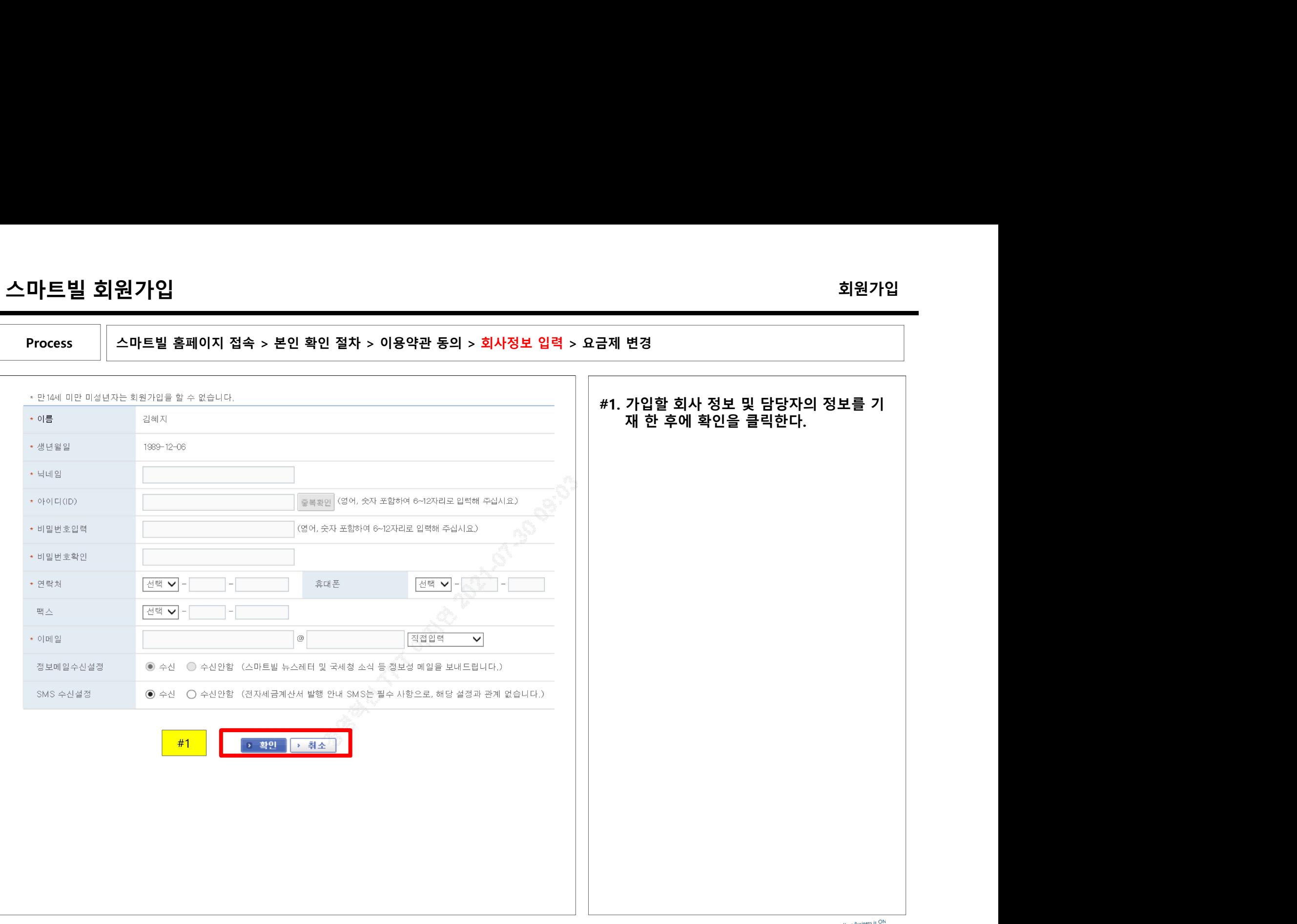

스마트빌 회원가입  $217입 $\sim$  회원가입 $\sim$  선수 정확인 절차 > 이용약관 동의 > 회사정보 입력 > 요금제 변경 $\sim$  선수 정치 정보 기업 수 있습니다. 그 지역에서 이용고 있는 경기에 대해 있습니다. 그 사람 가능한 것이 있습니다. 그 사람 공식 사람 공식 사람 공식 사람 공식 공식 사람 공식 공식 사람 공식 공식 사람 공식 공식 사람 공식 공식 사람 이 시 시 시 시 시 시 시 시 시 시 시 시$ 화원가입<br>- 이 변경<br>#1. 가입이 완료되면 전자세금계산서 이용고<br>객의 '요금제 선택하기'를 클릭한다.<br>- 이 이 기 내택은 기기지만 기 나. 회원가입<br>변경<br>가입이 완료되면 전자세금계산서 이용고<br>객의 '요금제 선택하기'를 클릭한다.<br>객의 '요금제 선택하기'를 클릭한다.<br>요금제 선택은 관리자만 가능) 회원가입<br><sup>국제</sup> 변경<br>#1. 가입이 완료되면 전자세금계산서 이용고<br>객의 '요금제 선택하기'를 클릭한다.<br>(단, 요금제 선택은 관리자만 가능) Process | 스마트빌 홈페이지 접속 > 본인 확인 절차 > 이용약관 동의 > 회사정보 입력 > 요금제 변경 회원가입 1단계 2단계 사업자번호입력 본인인증 약관 동의 정보 입력 가입완료 방면주님의 회원가입을 진심으로 축하 드립니다. 원활한 서비스이용을 위해 고객님이 사용하실 서비스를 확인하시고 필요한 사항을 진행하셔야 이용이 가능합니다. 스마트빌 회원 초대 강연 조성주 사장에게 듣는 창업의 성공 비결! ■ 전자세금계산서 이용고객 **D** 공급자 ■ 공급받는자 공인인증서를 신청하시고 요금제를 선택하셔야 전자세금계산서발행 및 고객님 아이디로 전자세금계산서 수신 등 서비 서비스 이용<del>인 기능한</del> 스 이용이 가능합니다. <mark>#1 │</mark> 요금제 선택하기 공인인증 2 국세청 자동전송 설정 안내 스마트빌에서는 발행된 전자세금계산서의 안전한 국세청 전송을 위하여 [자동 전송]기능을 제공하고 있으며, 선택사항을 반드시 선택하셔야 전자세금계산서 서비스를 이용하실 수 있습니다. 자동전송 설정 변경하기

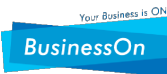

스마트빌 회원가입  $\left\vert \rho\right\vert$  스마트빌 홈페이지 접속 > 본인 확인 절차 > 이용약관 동의 > 회사정보 입력 > 요금제 변경

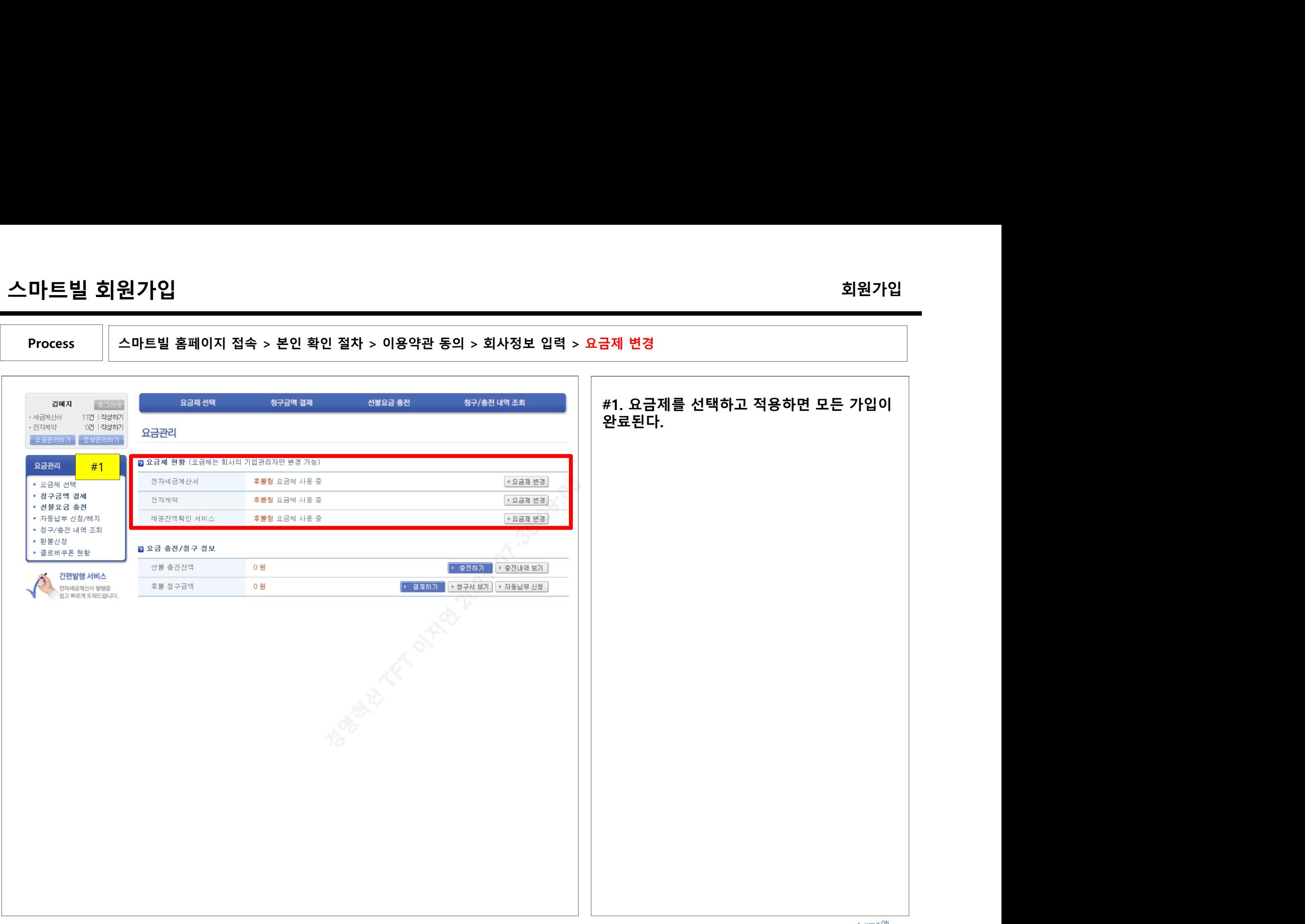

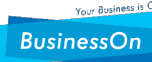

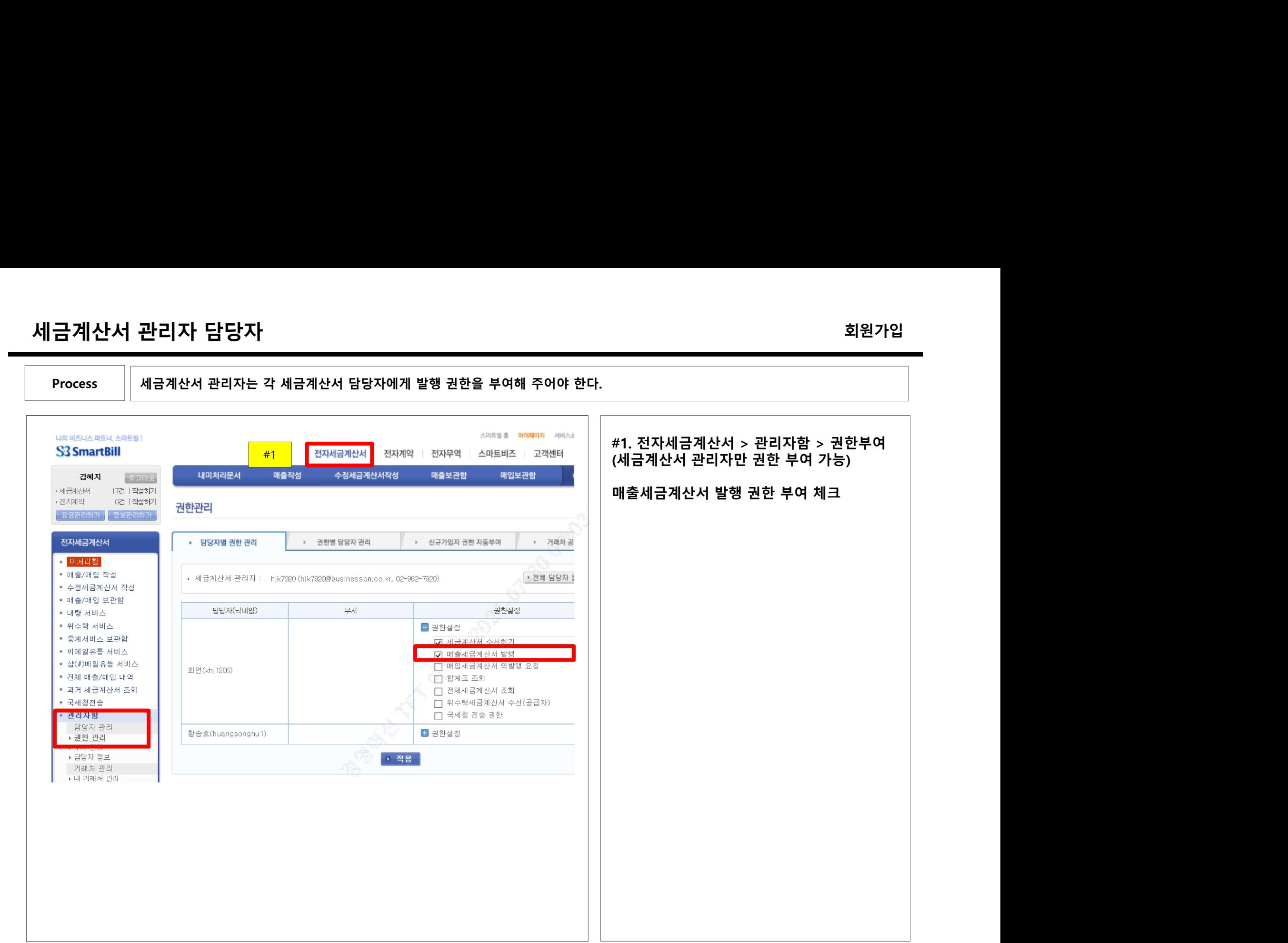

Business is on

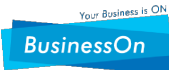

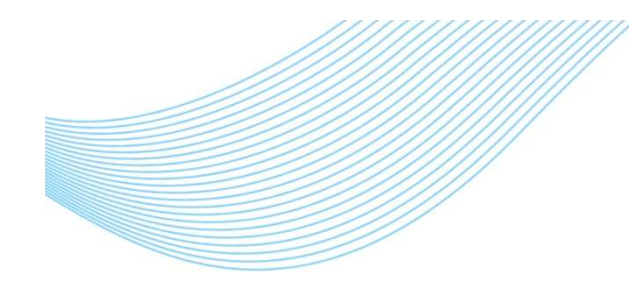

1000대기업 ASP 서비스 점유율 1위 ! SmartBill

## **스마트빌 사용 메뉴얼**<br>수마트빌 사용 메뉴얼 스마트빌 사용 메뉴얼

Business is on

Your Business is ON **BusinessOn** 

(주)비즈니스온커뮤니케이션

목 차

|<br>|-<br>|-<br>| 전자세금계산서 역발행 하는 방법<br>|-<br>| 전자세금계산서 발행을 위한 인증서 확인 방법 2. 전자세금계산서 역발행 하는 방법<br>1. 전자세금계산서 역발행 하는 방법<br>2. 전자세금계산서 발행을 위한 인증서 확인 방법<br>2. 전자세금계산서 발행을 위한 인증서 확인 방법

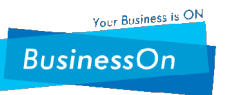

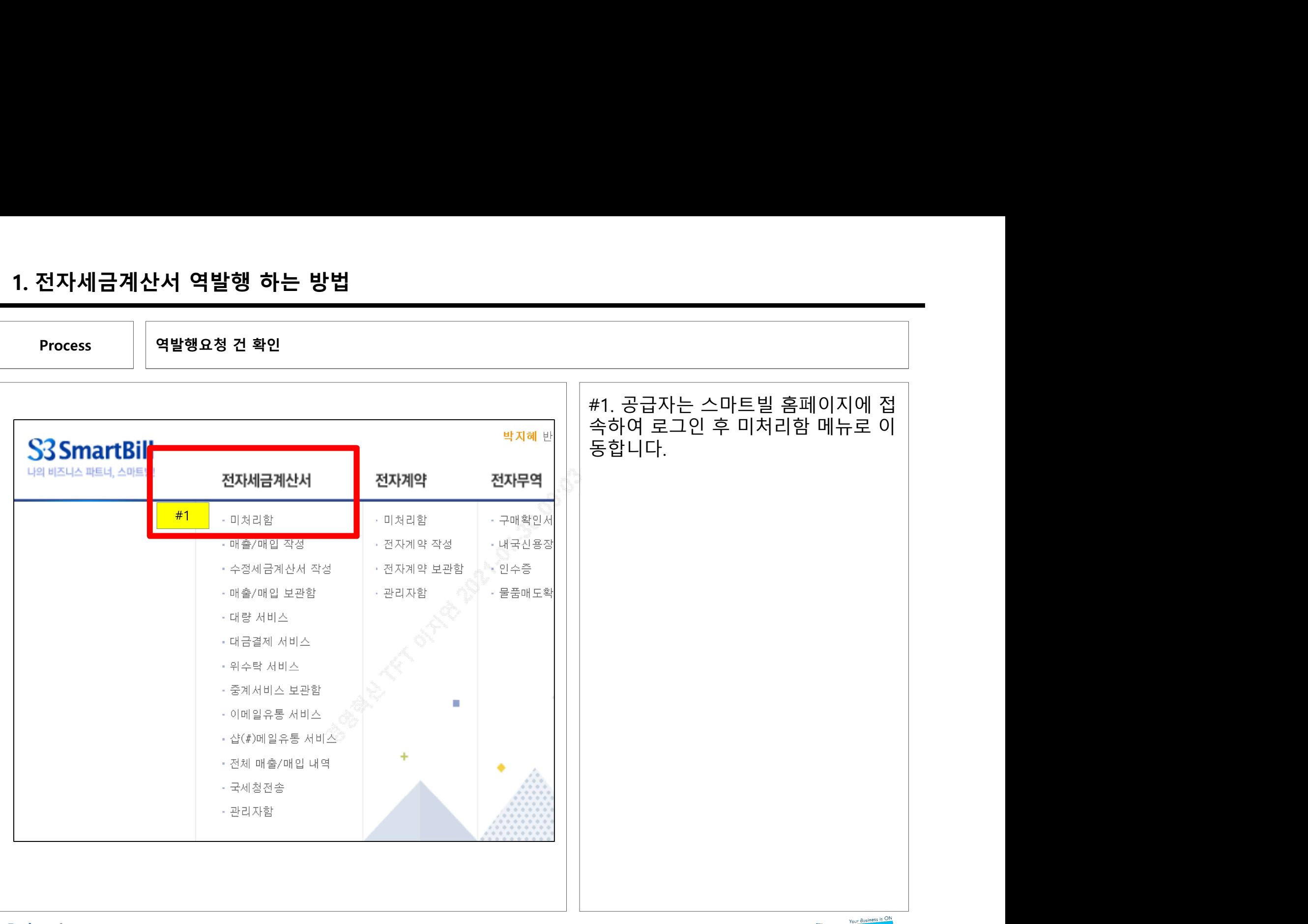

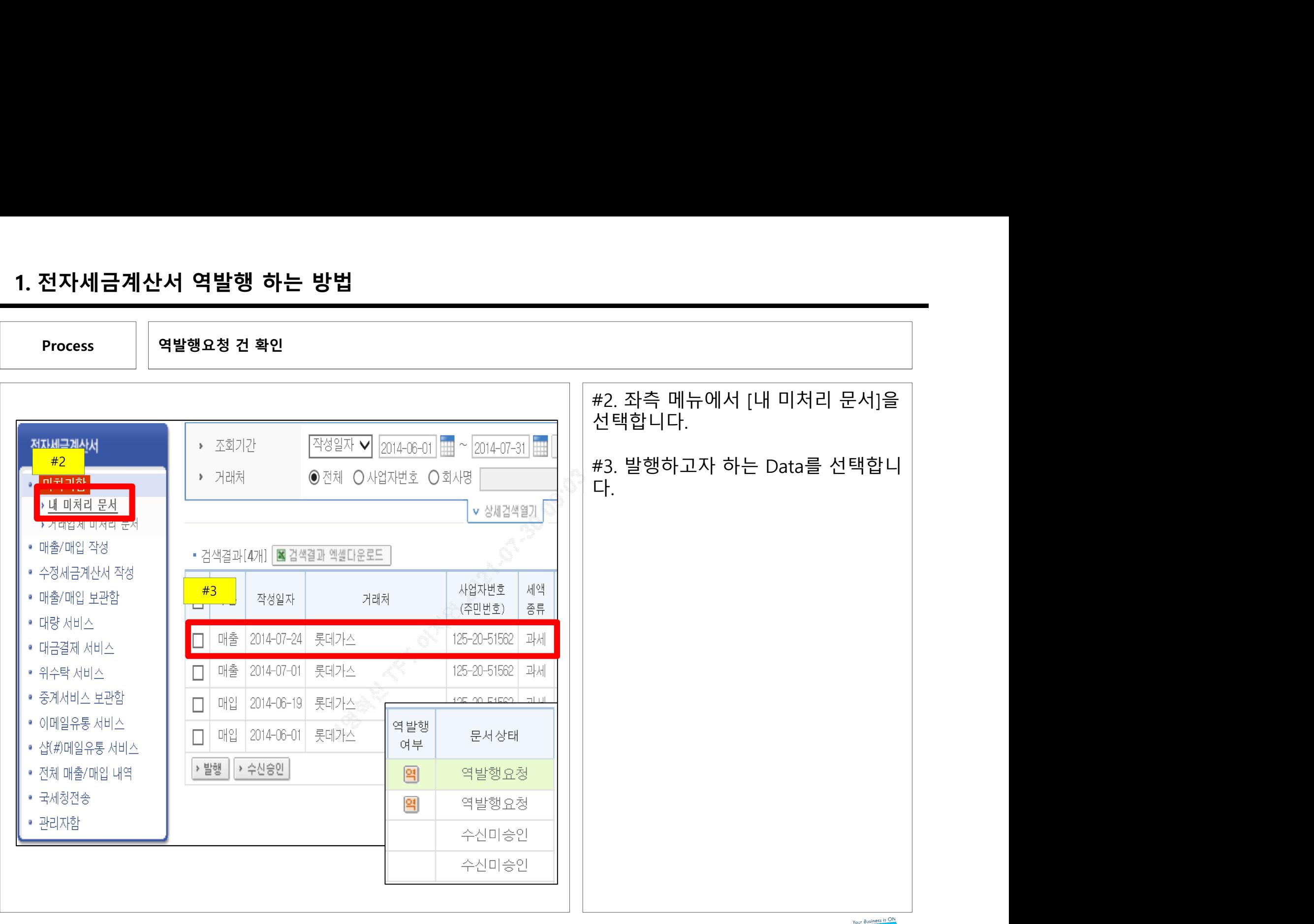

Business is on

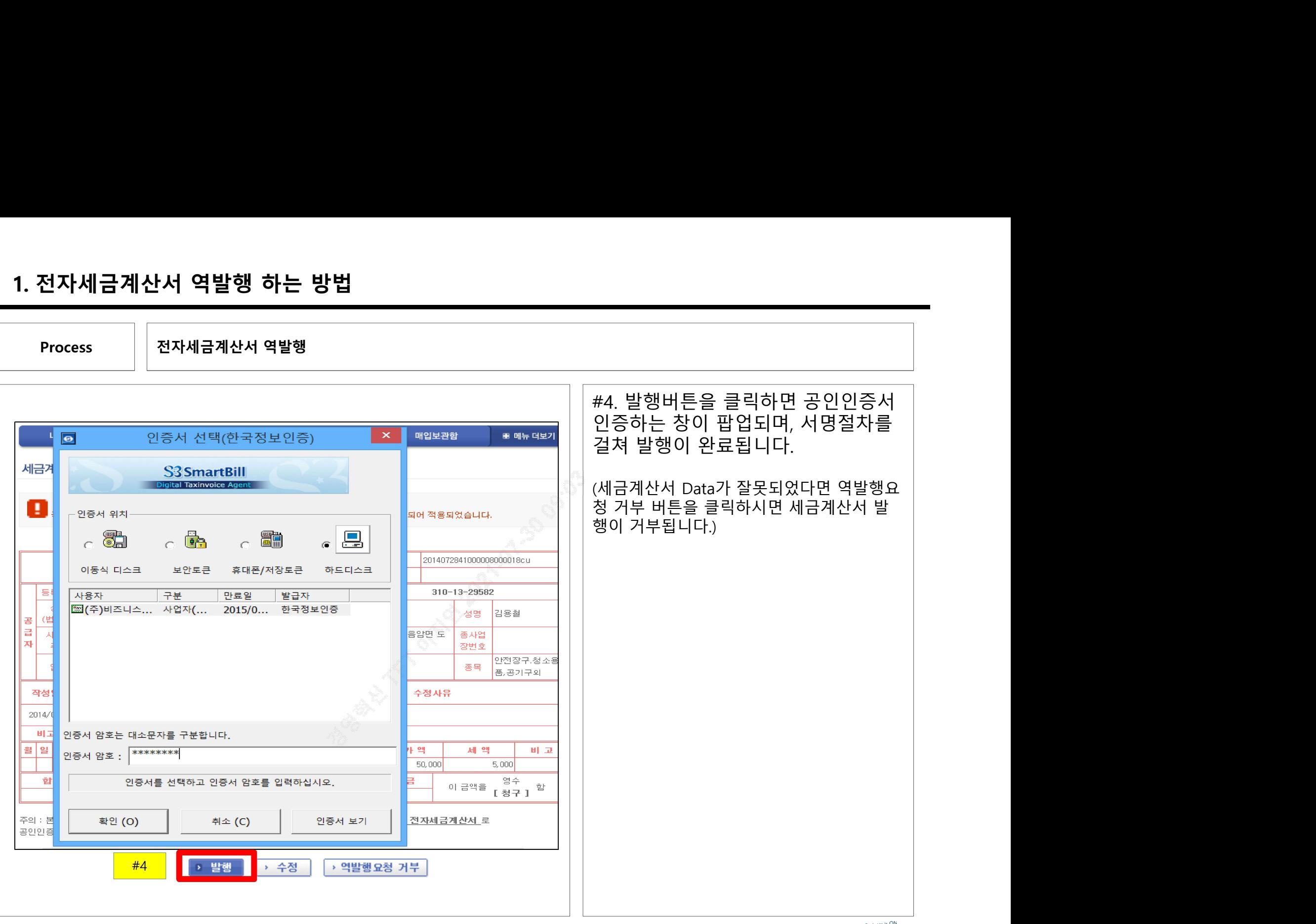

Business is on

Your Busine BusinessOn

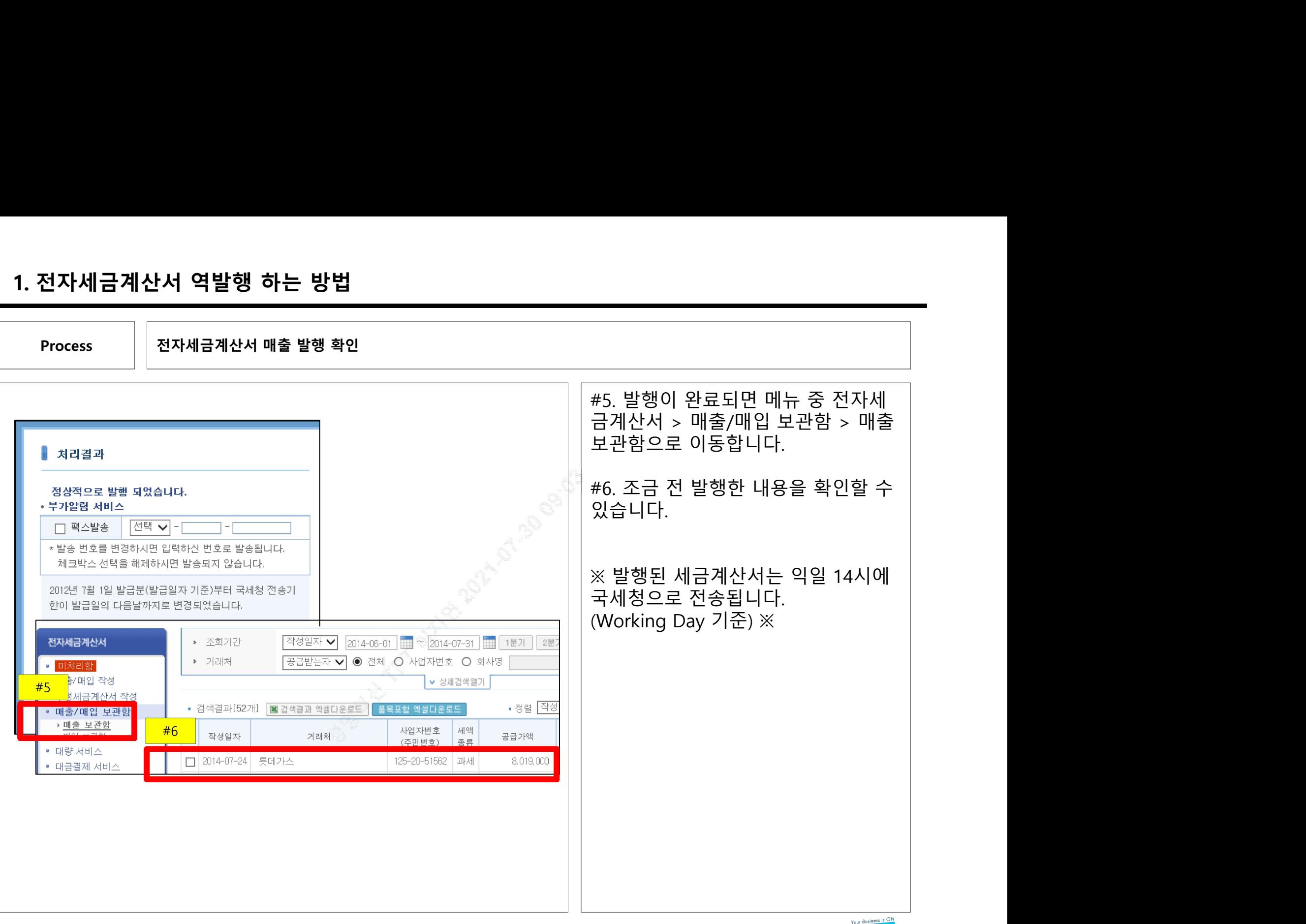

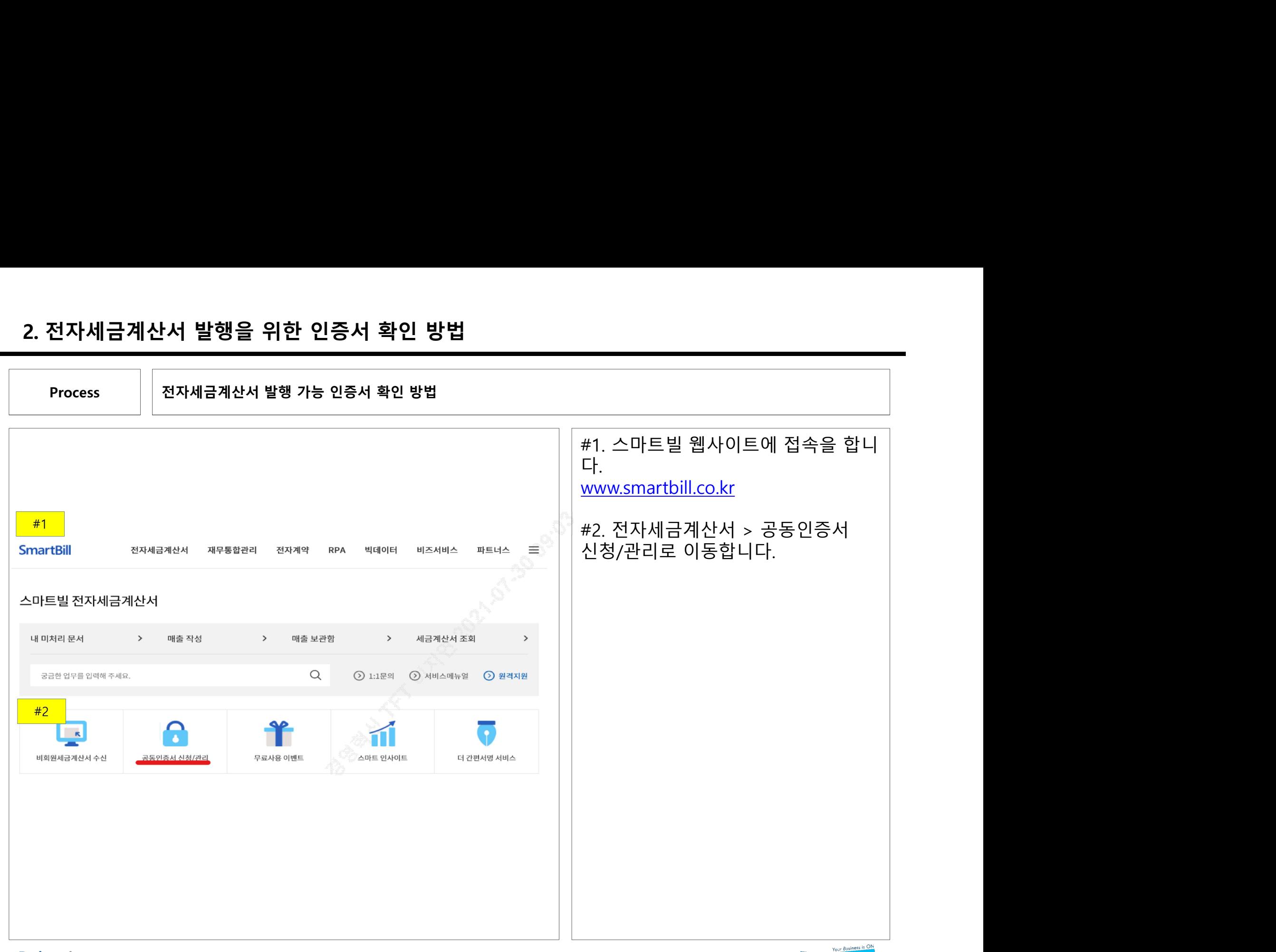

Business is on

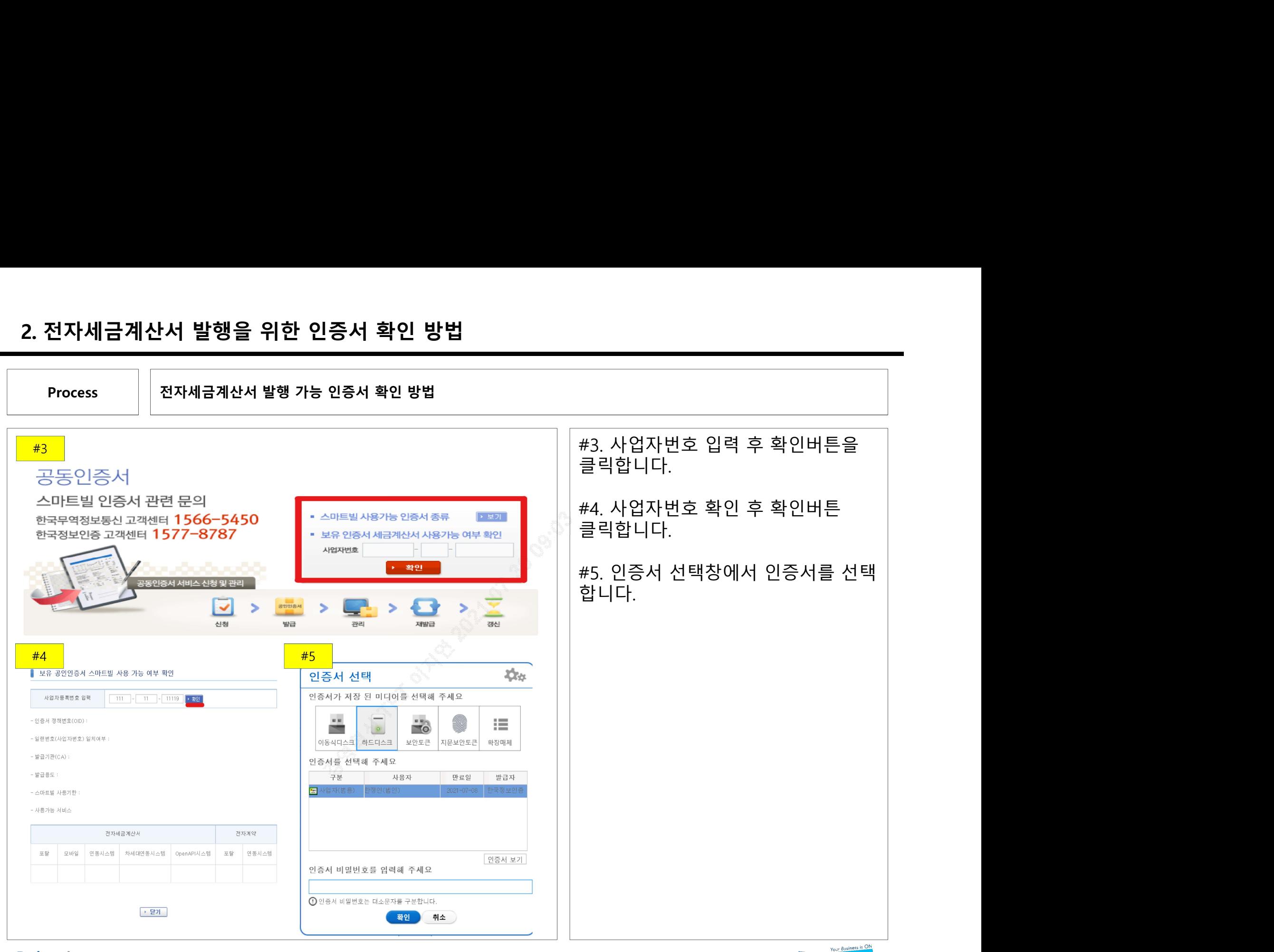

Business is on

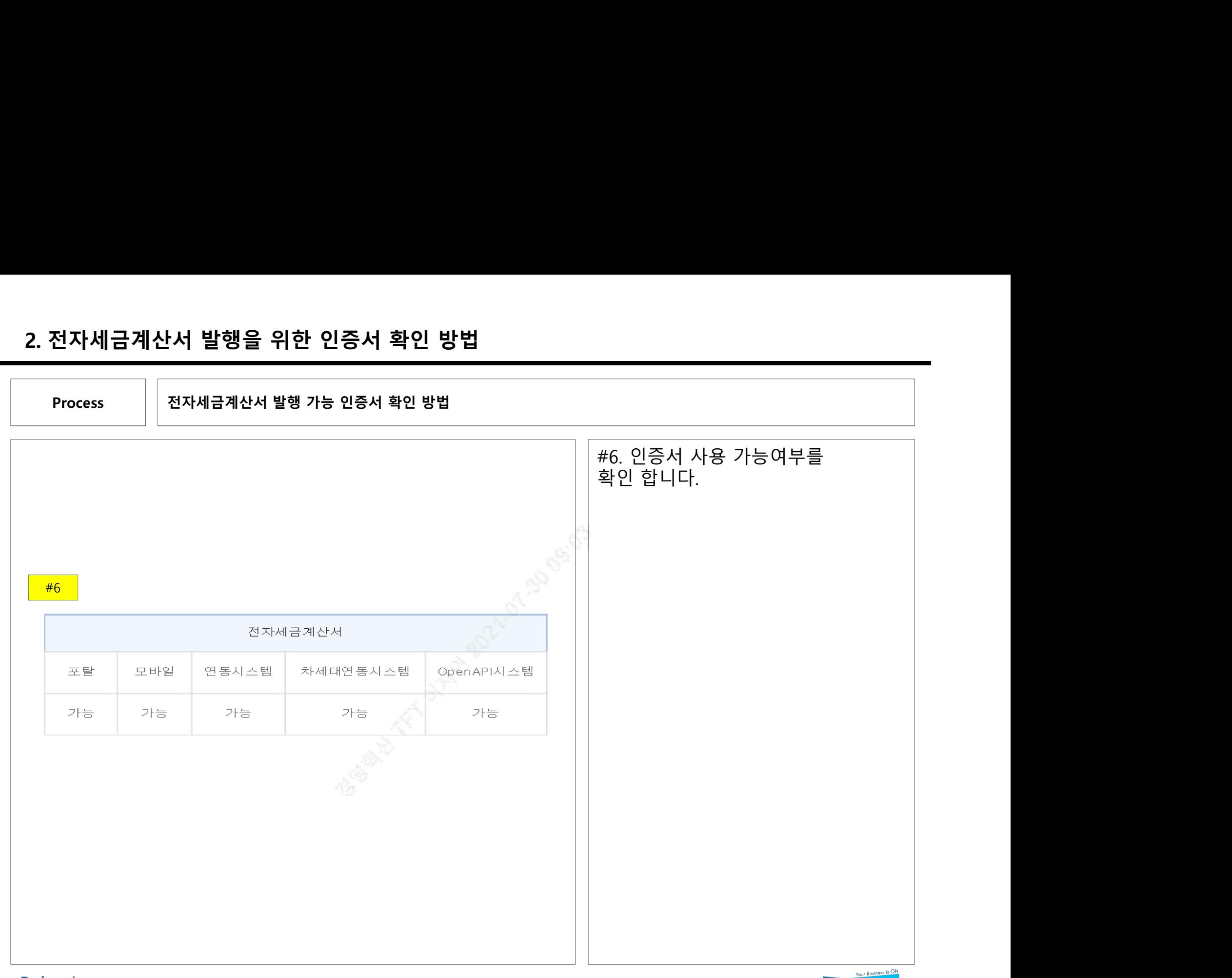

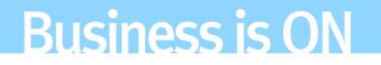

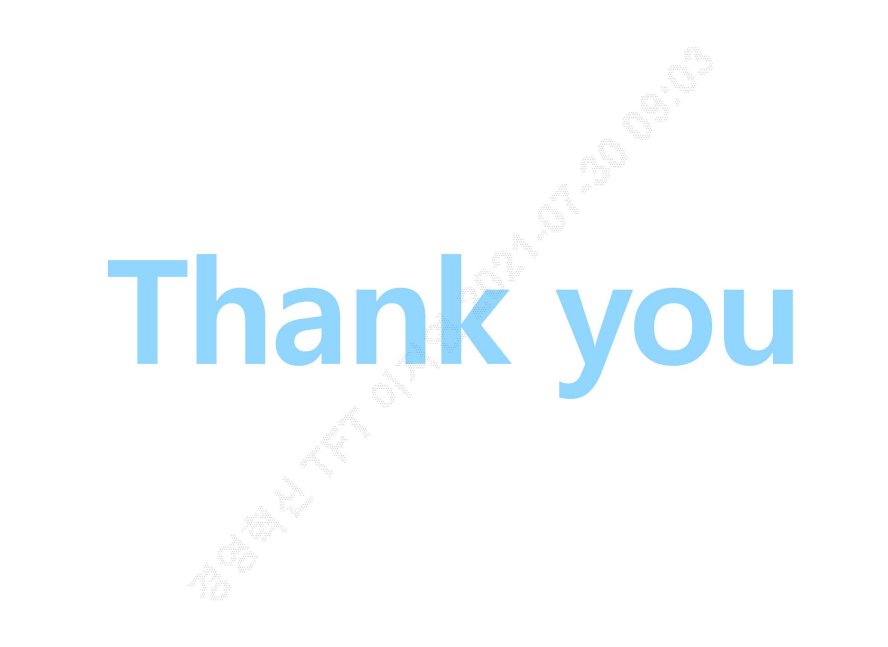

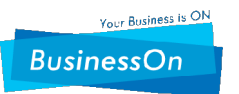